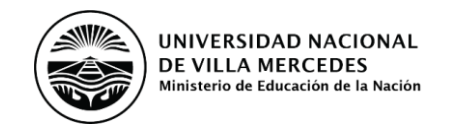

# **INSTRUCTIVO CONVOCATORIA a Becas Estímulo a la Vocación Científica y Becas Perfeccionamiento docente UNViMe**

## **1. Convocatoria**

## **Desde el 19 al 30 de septiembre de 2022.**

Becas Estímulo a la Vocación Científica Becas Perfeccionamiento docente

### **2. Consideraciones generales**

Para acceder a este sistema se requiere disponer de una PC con conexión a Internet y un navegador de Internet (Internet Explorer, Netscape, Mozzila, etc.) y haberse registrado como usuario.

Este sistema no instala software en su PC, pero sí requiere contar con el Acrobat Reader (si no lo tiene instalado puede descargarlo gratuitamente desde el siguiente sitio: [http://www.adobe.com/products/acrobat/readstep2.html\)](http://www.adobe.com/products/acrobat/readstep2.html) que es la herramienta necesaria para visualizar e imprimir la documentación a presentar).

El postulante deberá completar sus datos personales y antecedentes para realizar su solicitud de beca a través de SIGEVA‐UNViMe (Sistema Integral de Gestión y Evaluación).

## **3. Ingreso al sistema**

Para acceder a la convocatoria de Becas Estímulo a la Vocación Científica y Becas Perfeccionamiento docente 2022 debe ingresar en la siguiente dirección web: <https://unvime.sigeva.gob.ar/auth/index.jsp>

## **4. Pantalla de Inicio**

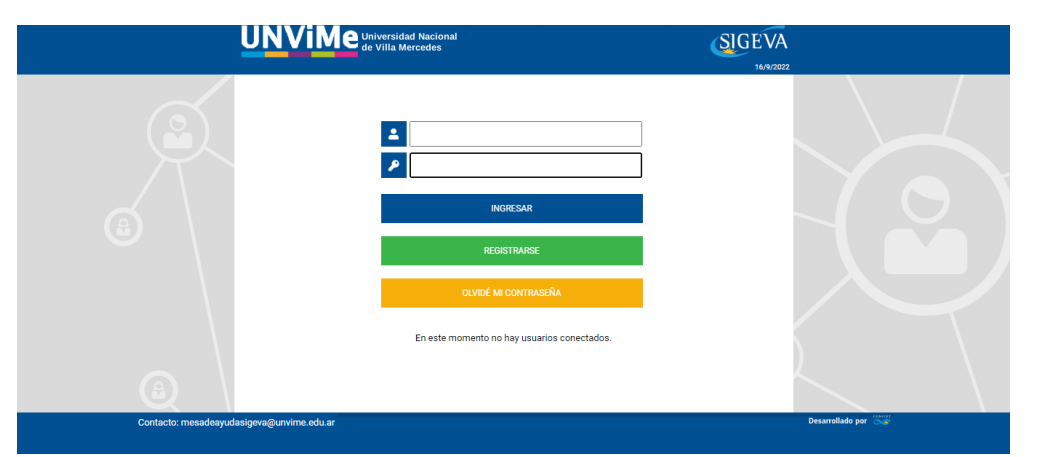

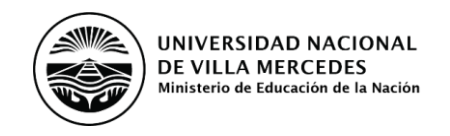

### **5. Formulario de registro**

Para registrarse debe hacer click en el segundo inciso de las recomendaciones de la pantalla principal y completar los datos del formulario

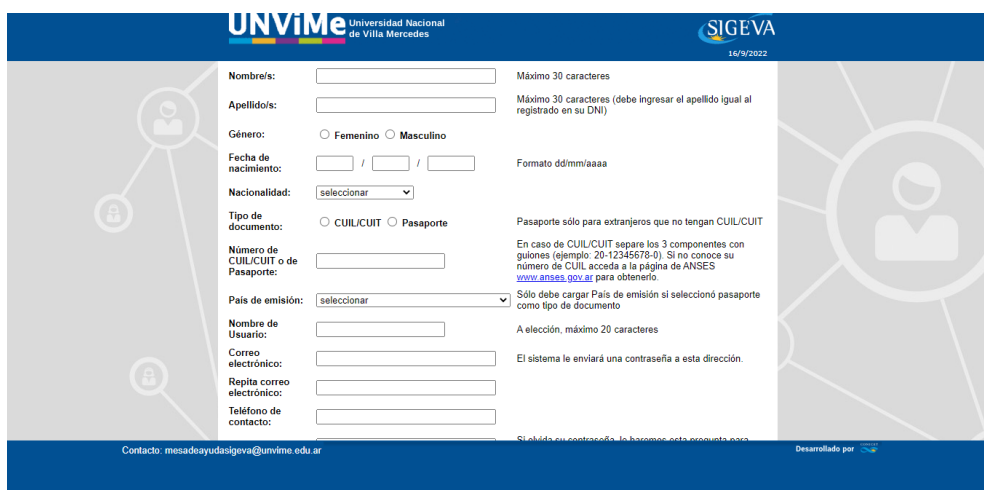

En la siguiente sección deberá ingresar sus datos personales.

Luego de registrarse el sistema le enviará automáticamente un correo electrónico con la contraseña de ingreso.

#### **6. Postulación**

Una vez ingresado al sistema debe seleccionar 'Usuario presentación/solicitud' para realizar el ingreso al módulo de becas y luego por única vez seleccionar la postulación a una beca y aceptar los términos y las condiciones de la convocatoria.

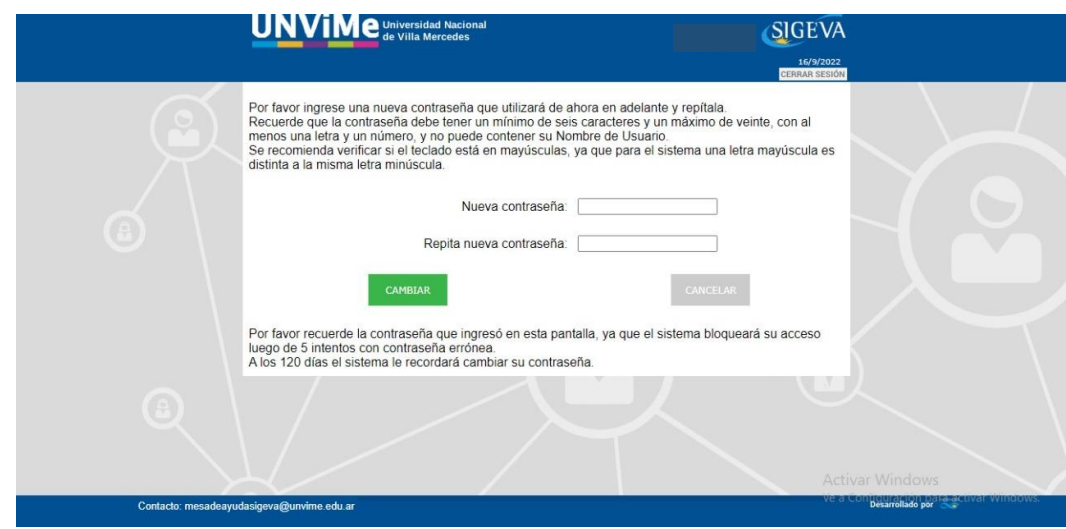

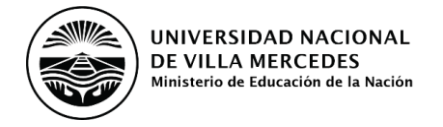

## **6. Carga de información**

Para realizar la carga de CV o su actualización, se debe ingresar en el Rol: "Usuario banco de datos de actividades de CyT".

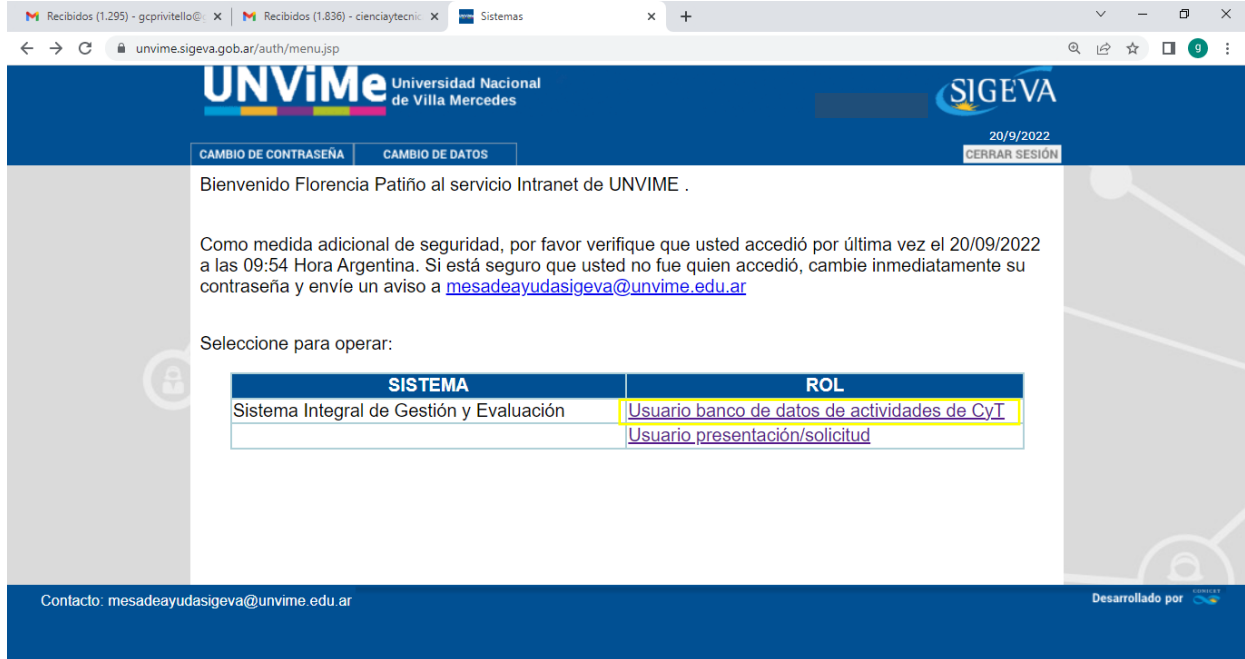

Luego de actualizar el CV, para poder inscribirse en la convocatoria se debe ingresar al Rol: "Usuario presentación/solicitud".

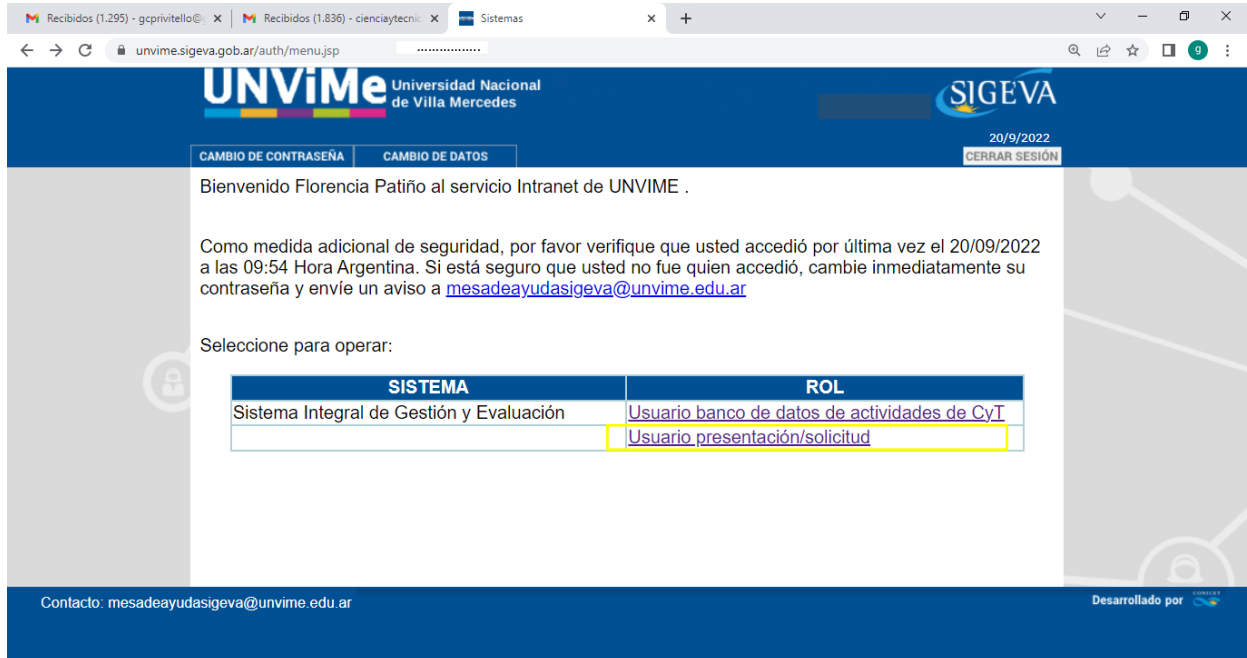

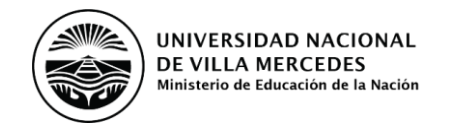

Ingresar en la pestaña "Convocatorias".

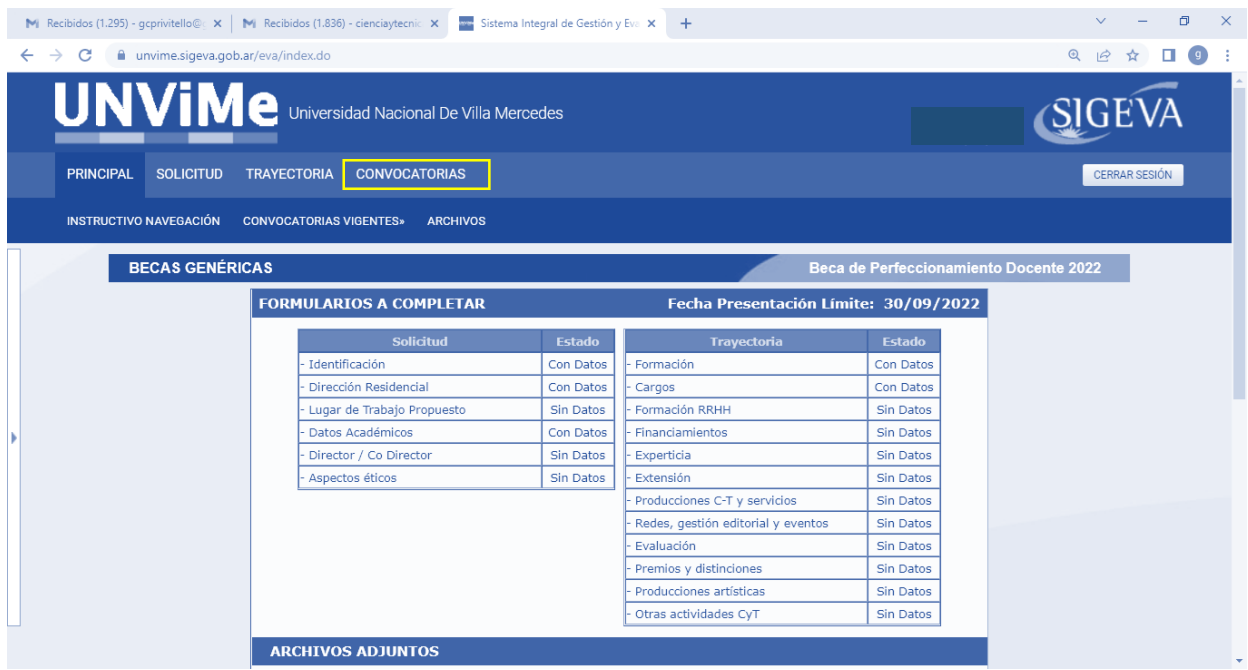

En la siguiente sección deberá seleccionar el tipo de beca para el cual ingresa la postulación.

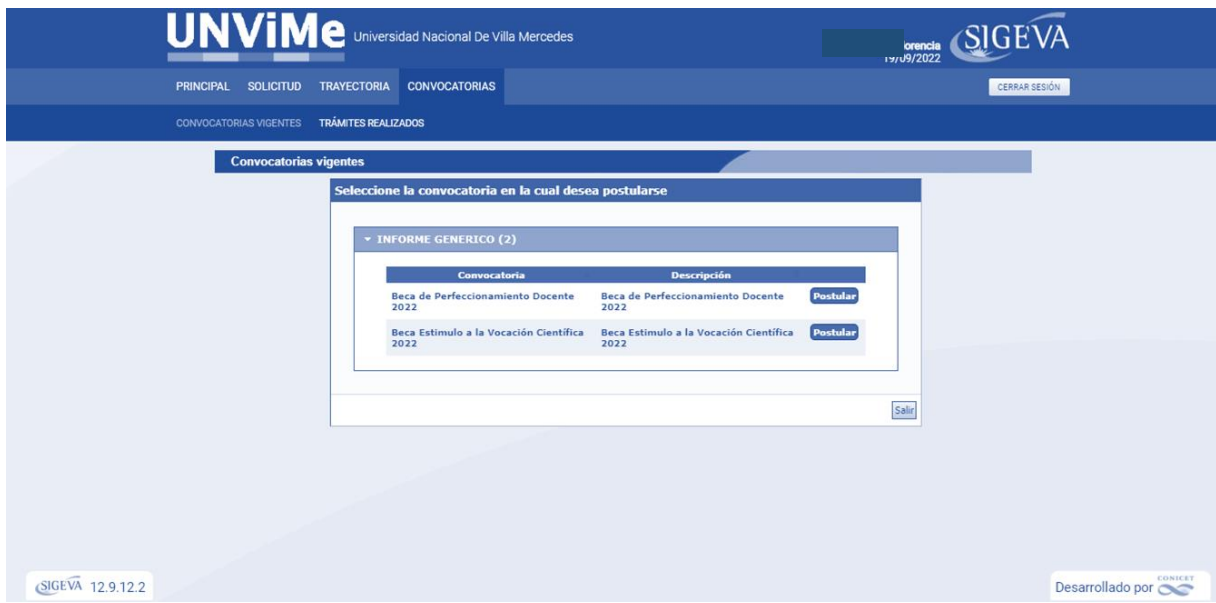

De acuerdo al tipo de beca para el cual ingresa la postulación, el sistema despliega una pantalla en la cual el usuario debe marcar todas las opciones para aceptar los términos y condiciones de la convocatoria.

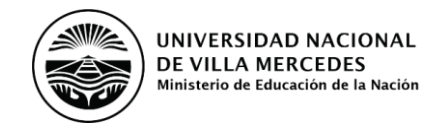

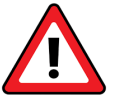

# **Becas Estímulo a la Vocación Científica**

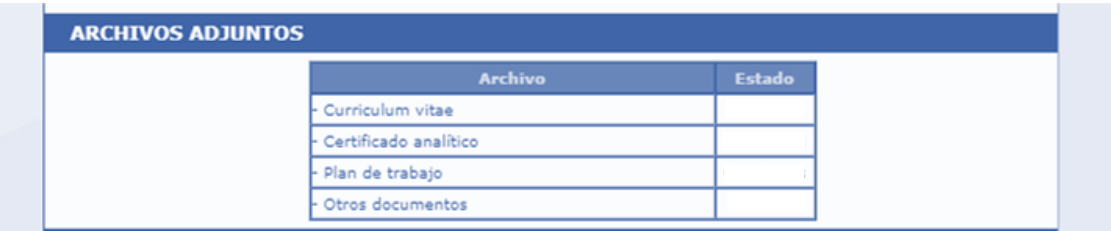

- **Currículum vitae:** *CV del postulante y del Director propuesto (los dos en un solo PDF).*
- **Certificado analítico**: *cubre el Certificado de avance de la carrera y el Certificado Alumno Regular en la carrera*
- **Plan de trabajo:** Plan de actividades del becario en el Proyecto de Investigación que integra el Director de beca. Este será de carácter individual e incluirá: antecedentes y fundamentación del tema de trabajo, objetivos, actividades y metodología, cronograma de trabajo, factibilidad de concreción y referencias bibliográficas.
- **Otros documentos:** Carta de presentación en la que el estudiante destaque su motivación para la postulación a la beca.
	- **Becas Perfeccionamiento docente**

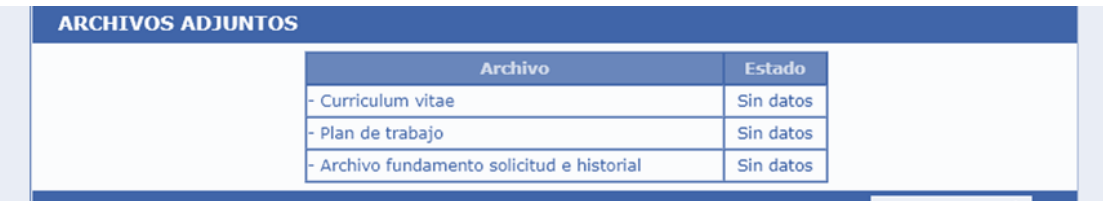

- **Currículum vitae:** *CV del postulante y del Director propuesto (los dos en un solo PDF).*
- **Plan de trabajo:** *Plan de actividades que incluya la presentación del trabajo final de la carrera. El Plan de actividades debe contener: antecedentes y fundamentación del tema de trabajo, objetivos, actividades y metodología, cronograma de trabajo y posibilidades de articulación entre Investigación, docencia y extensión, factibilidad de concreción y referencias bibliográficas.*
- **Archivo fundamento solicitud e historial:** *Resolución o constancia de preinscripción o inscripción en una carrera de Posgrado* y Certificación de cargo docente en la UNVIME.

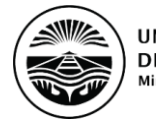

# **Director/Codirector**

Al momento que abrir solicitud, el sistema te proporciona un "código de trámite", que es el que identifica a tu solicitud.

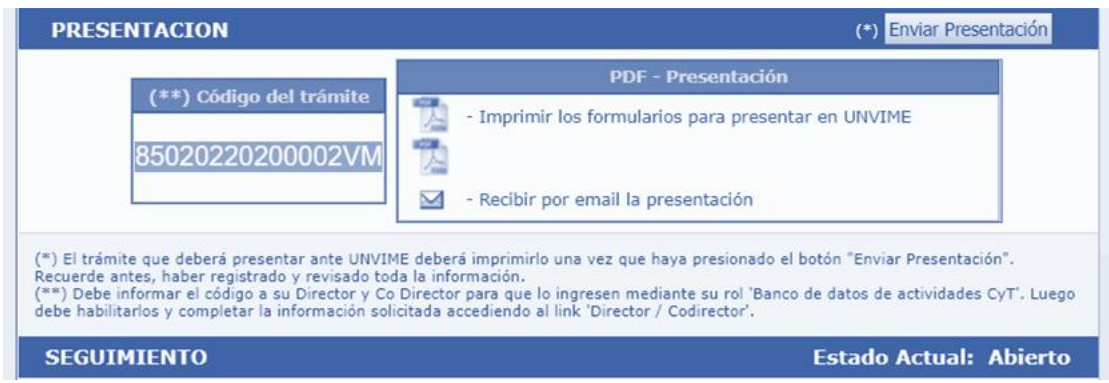

Para incorporar al Director/a y/o Codirector/a propuestos a la solicitud de beca, es necesario:

- *Informar el código de trámite de tu solicitud al investigador/a que ejercerá ese rol*
- *Él o ella debe ingresar a la intranet del* SIGEVA UNViMe*, y luego al usuario "Banco de Datos de CyT"*
- *Luego, cargar el código del trámite en la solapa "Trámites".*

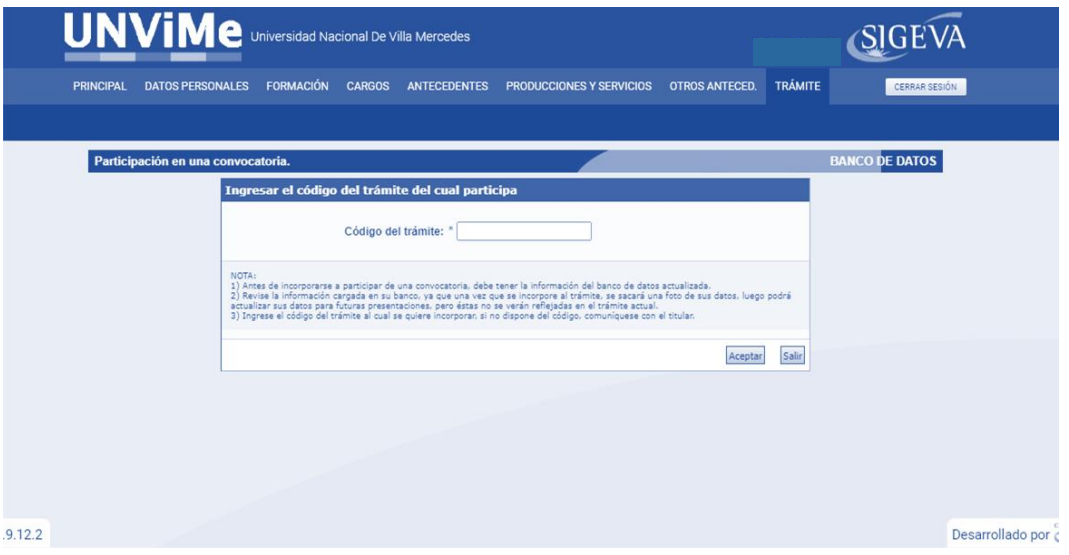

Una vez que el Director/a y Codirector/a propuestos haya realizado ésta vinculación, se debe ingresar a la solapa "Director/Codirector" de la solicitud de beca, asignar el rol que cumple, habilitarlo/a y guardar.

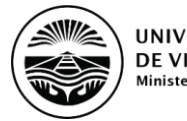

- En el caso que el/la director/a propuesto/a NO esté registrado en la intranet del SIGEVA - UNViMe, antes de éste proceso debe realizar dicho registro.
- Luego, ingresar a su "Banco de Datos de CyT" de la intranet del SIGEVA UNViMe y confirmar la carga de sus datos personales, antecedentes académicos y Lugar de Trabajo.
- El/la director/a / Codirector/a propuesto/a prestarán su conformidad para dirigir la beca mediante la asociación del trámite de solicitud en su Banco de Datos de CyT. No deberán adjuntar firmas en ningún formulario.

# **INFORMACIÓN ADICIONAL**

# • *Bases de la convocatoria*

Reglamentaciones:

- Ordenanza 11/22 Apertura convocatoria a postulación para becas. UNViMe
- Resolución 607/22 Becas estímulo a la vocación científica y becas perfeccionamiento docente. UNViMe

https://www.unvime.edu.ar/secretaria-de-ciencia-y-tecnica-y-vinculacion-tecnologica/

• *Instructivos adicionales sobre manejo SIGEVA:*

https://sigeva.conicet.gov.ar/documentacion/